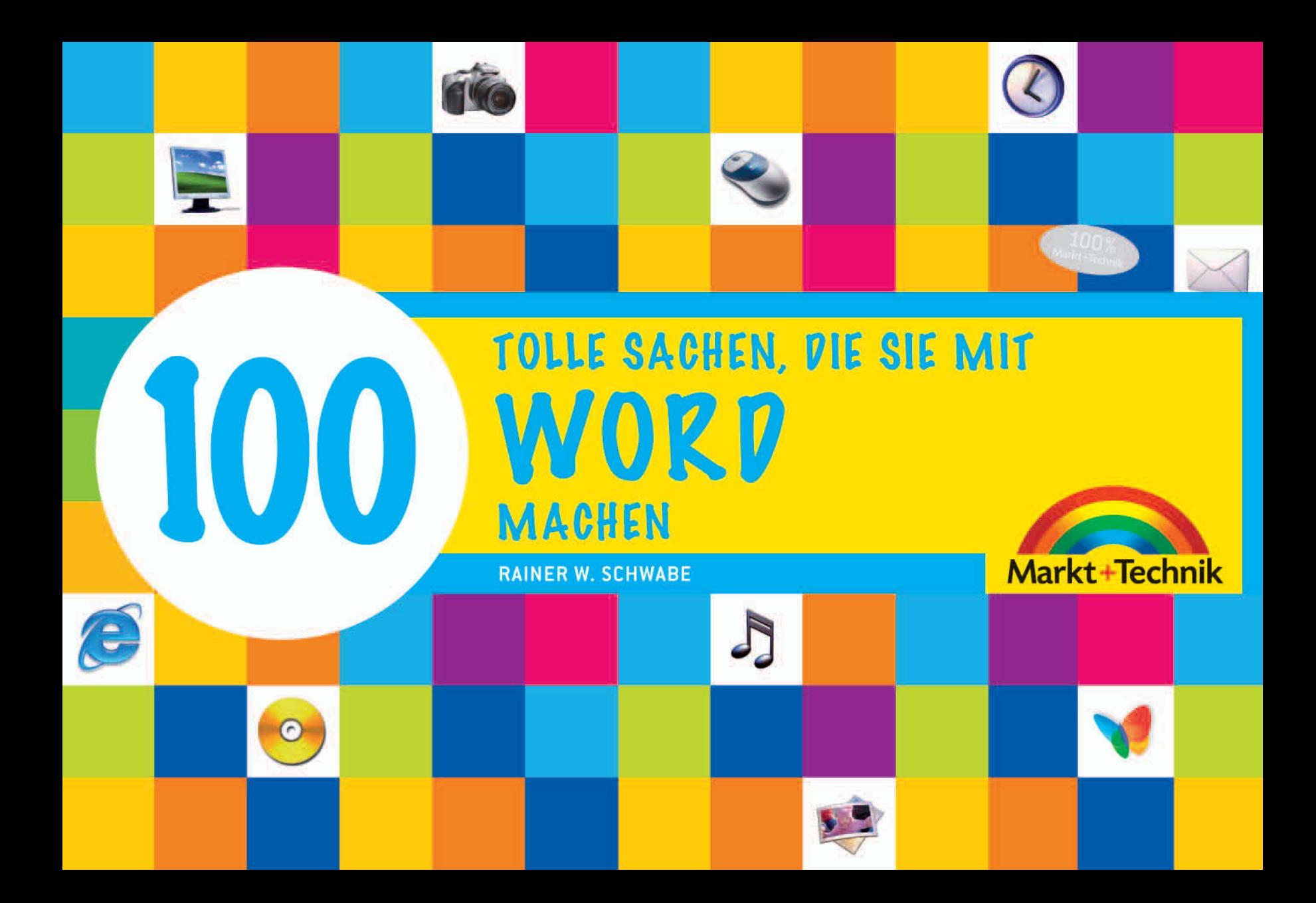

## **Texte eingeben**

**In Word 2007 stehen Ihnen verschiedene Schriften zur Verfügung, auch lässt sich der Schriftgrad (= Schriftgröße) modifizieren. Sie können ferner den Abstand zwischen den einzelnen Zeilen einstellen. Damit der Leser bestimmte Wörter wie einen Treffpunkt oder Termin nicht einfach übersieht, heben Sie diese durch einen Blickfang hervor: fett, kursiv, unterstrichen usw. Es gibt viele Möglichkeiten, Texte zu formatieren! Sie fügen Aufzählungen ein, die Sie auch als Symbole anlegen können. Sie verschieben und kopieren Texte über die Schaltflächen oder ganz schnell mit der Maus. Und damit Sie auch wissen, wo was steht, legen Sie einen Index – ein Stichwortverzeichnis – an. Damit Zahlen besser aussehen, stellen Sie diese in einem Diagramm dar.**

## **Die Seite einrichten**

Bevor Sie anfangen, sollten Sie vielleicht zunächst die Seite einrichten. Für die meisten Drucker ist ein **Mindestseitenrand** üblich, da nicht bis an den Papierrand gedruckt wird. Wenn Sie zu schmale Ränder festlegen, zeigt Word 2007 eine Fehlermeldung an.

#### **Das Hoch- und Querformat**

**27**

- Wechseln Sie zur Registerkarte *Seitenlayout*.

Seitenlayout Verweise Einfügen Start

- Auf der Registerkarte *Seitenlayout* wechseln Sie über die Schaltfläche *Orientierung* zwischen *Querformat* und *Hochformat*.
- Wenn Sie nur einen Teil des Texts auf einer Seite für die Umwandlung in das Hoch- oder Querformat markieren, wird der markierte Text in Word auf einer separaten Seite getrennt vom umgebenden Text angezeigt.

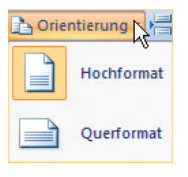

#### **Das Seitenformat angeben**

- Über die Schaltfläche *Größe* geben Sie das Seitenformat an. Standardmäßig ist hier das *DIN-A4-Format* aktiviert.

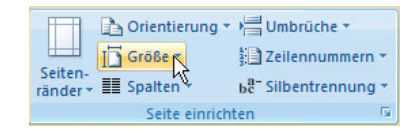

Seiten ränder

#### **Die Seitenränder festlegen**

Über die Schaltfläche *Seitenränder* bestimmen Sie den Abstand zum Seitenrand.

- $\bullet~$  Beim Verwenden der Option *Gespiegelt* für gegenüberliegende Seiten werden die Ränder der linken Seite auf die Ränder der rechten Seite gespiegelt. Die Innen- und Außenränder weisen jeweils dieselbe Breite auf.
- **·** Möchten Sie einen eigenen Seitenrand selbst festlegen, geben Sie das über den Eintrag *Benutzerdefinierte Seitenränder* an.

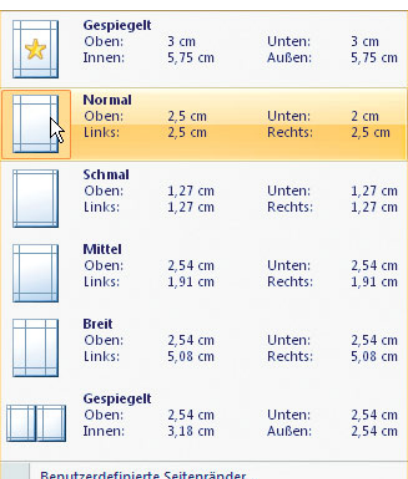

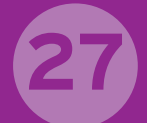

#### **Der Seitenumbruch**

- Möchten Sie den Text auf einer Seite abschließen und mit einer neuen Seite im Dokument beginnen, aktivieren Sie die Schaltfläche *Umbrüche*.

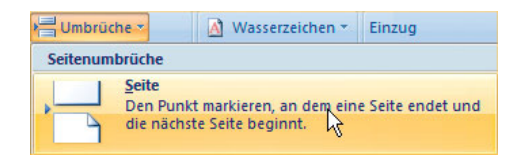

 $\bullet$  Arbeiten Sie bereits in einem Dokument, können Sie über die Registerkarte *Einfügen* schnell eine **neue, leere Seite** einfügen.

#### **Speisekarten, Einladungen, Programmhefte, Bücher usw.**

Verwenden Sie die Option *Buch* im Dialogfeld *Seite*

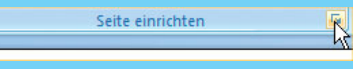

*einrichten*, um eine Broschüre zu erstellen. Mit dieser Option können Sie Bücher, Speisekarten, Einladungen, Programmhefte oder andere Dokumente mit einem Mittelfalz erstellen.

Sie öffnen das Dialogfeld, indem Sie bei **Seite einrich** kleinen Pfeil klicken die Register-

Sei

karte *Seitenränder*.

**Tipp**

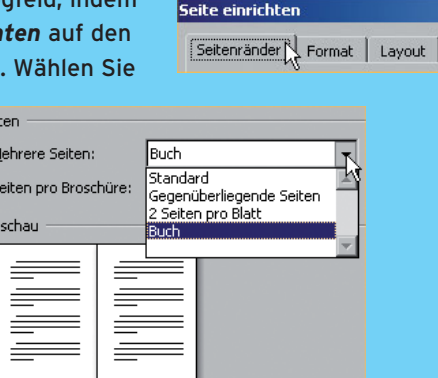

#### **Die Farbe einer Seite**

- Die Seite Ihres Dokuments können Sie färben. Auf der Registerkarte *Seitenlayout* geben Sie über die Schaltfläche *Seitenfarbe* die Farbe an. Überprüfen Sie die Farbe in der Vorschau, bevor Sie sie festlegen.

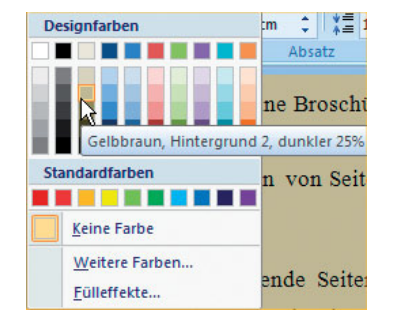

## **Fußnoten und Seitenzahlen eingeben**

Sie werden am Rand erwähnt: Fußnoten und Seitenzahlen. Fußnoten werden häufig in wissenschaftlichen Arbeiten oder in Berichten über Projekte oder Produkte von Unternehmen verwendet, um weitere Erläuterungen am unteren Seitenrand zu geben. Seitenzahlen sind die fortlaufenden Nummerierungen von einer Seite zur nächsten.

#### **Fußnoten einfügen**

**28**

Fußnoten erscheinen am unteren Seitenrand. Es sind **Zusatzinformationen**.

- 1. Tippen Sie das Wort ein.
- 2. Setzen Sie den Cursor direkt hinter das Wort.
- 3. Aktivieren Sie die Registerkarte *Verweise*.

Verweise Sendungen Seitenlayout

Goethe

4. Klicken Sie auf die Schaltfläche *Fußnote einfügen*.

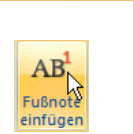

**• Sie springen automatisch zum unteren Seitenrand.** Sie gelangen in die Fußzeile des Dokuments.

5. Tippen Sie die Zusatzinformation ein.

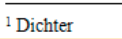

- Mit einem Klick in das Dokument verlassen Sie wieder die Fußzeile. Sie gelangen dorthin, wo Sie die Fußnote eingefügt haben.
- Bewegen Sie den Mauszeiger auf die Fußnote, wird Ihnen deren Inhalt angezeigt.

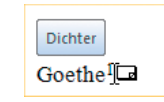

#### **Eine Fußnote bearbeiten**

Sie bearbeiten Fußnoten sehr schnell.

1. Klicken Sie doppelt auf die Fußnote.

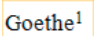

- 2. Sie gelangen wiederum zur Fußzeile des Dokuments.
- 3. Tippen Sie die Ergänzungen ein.

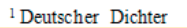

4. Mit einem Klick in das Dokument verlassen Sie die Fußzeile.

Fußnoten können Sie z.B. übersichtlich in der Seitenansicht erkennen.

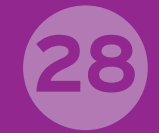

#### **Eine Fußnote löschen**

- Sie markieren die zu löschende Fußnote und Goethe<sup>1</sup> drücken die Entfl-Taste auf Ihrer Tastatur. Das Ergebnis ist nicht nur, dass die Fußnote verschwunden ist, gleichzeitig wurde der Inhalt gelöscht.

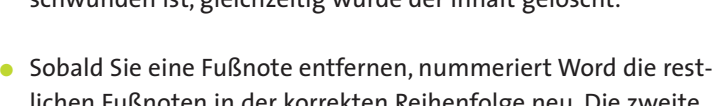

lichen Fußnoten in der korrekten Reihenfolge neu. Die zweite Fußnote wird also zur ersten.

#### **Die Fußnoten formatieren**

- 1. Sie können die Fußnoten bequem formatieren, indem Sie bei *Fußnoten* auf den Pfeil klicken.
- 2. Das Dialogfeld öffnet sich.

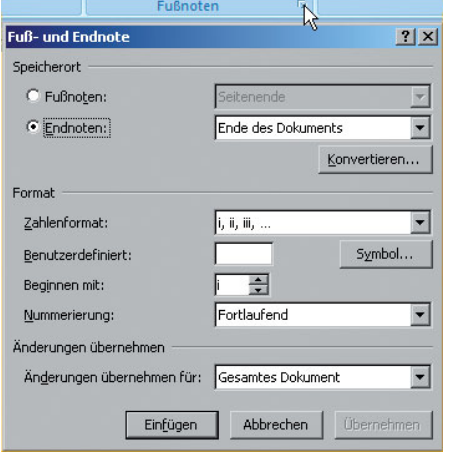

#### **Die Seitenzahlen einfügen**

- 1. Seitenzahlen legen Sie auf der Registerkarte *Einfügen* fest.
- 2. Klicken Sie auf die Schaltfläche *Seitenzahl*.

Geben Sie z. B. hier den Befehl *Seitenende* an, erscheint die Angabe der Seitenzahl in der Fußzeile. Die Seitenzahlen können Sie dann »ganz normal« formatieren, indem Sie diese z. B. linksbündig, zentriert oder rechtsbündig ausrichten.

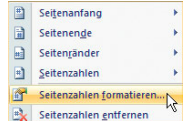

- 3. Klicken Sie auf den Befehl *Seitenzahlen formatieren*.
- $\bullet$  Das Dialogfeld *Seitenzahlenformat* erscheint. Hier legen Sie u.a. das Aussehen der Seitenzahlen fest und bestimmen, mit welchem Wert die Seitennummerierung starten soll.

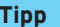

#### **Endnoten einfügen**

Wenn die Zusatzinformationen der Fußnoten gesammelt am Ende eines mehrseitigen Textes erscheinen, spricht man von Endnoten. Diese Endnoten fügen Sie in der Registerkarte *Verweise* über die Schaltfläche *Endnoten* ein.

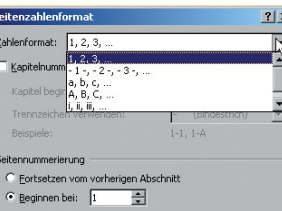

 $OK$ 

Abbrecher

## **Mit welcher Schrift? In welcher Größe?**

In Word haben Sie die Möglichkeit, sowohl die Schriftart als auch die Schriftgröße zu ändern. Hier bieten sich zahlreiche Alternativen an. Sie sollten zunächst Ihre gewünschte Schrift anpassen.

#### **Die Schriftart festlegen**

**29**

1. Klicken Sie auf die Registerkarte *Start*.

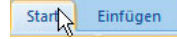

- 2. Öffnen Sie die Auswahlliste für die *Schriftart*.
- 3. Aktivieren Sie z.B. die Schriftart *Arial*.

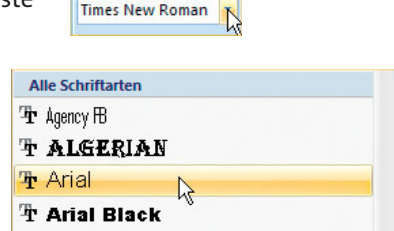

#### **Die Schriftgröße festlegen**

- 1. Öffnen Sie die Auswahlliste für den *Schriftgrad*.
- 2. Aktivieren Sie z.B. den Schriftgrad *<sup>12</sup>*.

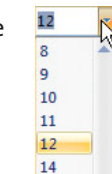

Diese Auswahl gilt jedoch nur für das jeweilige aktuelle Dokument. Möchten Sie, dass eine gewählte Schrift dauerhaft auch für künftige Dokumente verwendet wird, müssen Sie die **Standardschrift** ändern.

- Die Schriftgröße können Sie auch elegant über die zwei Schaltflächen ändern. Pro Mausklick ändern Sie den Schriftgrad um einen Punkt.

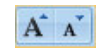

Mit den folgenden **Tastenkombinationen** verändern Sie den Schriftgrad:

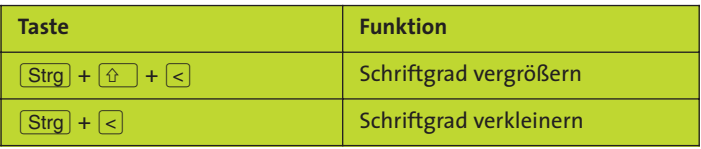

# **29**

#### **Die Standardschrift wechseln**

Ein neues leeres Dokument enthält bereits einige fest definierte Voreinstellungen (in einer gewissen Vorlage namens »Normal«) wie z. B. Schriftart und Schriftgröße. Diese Voreinstellungen werden jedes Mal aktiviert, wenn Sie ein neues leeres Dokument starten. Der Wechsel der Standardschrift zählt für jedes neue Dokument.

1. Öffnen Sie das Dialogfeld *Schriftart*. Die Tastenkombination

 $\boxed{\text{Strg}}$  +  $\boxed{\text{D}}$  öffnet ebenfalls das Dialogfeld Schriftart.

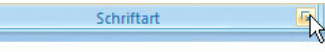

2. Geben Sie nun die neue Standardschrift an, hier: *Times New Roman, Größe 12*.

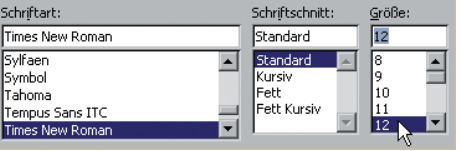

- 3. Über die Schaltfläche *Standard* können Sie die **Standardschrift** festlegen.
- 4. Bestätigen Sie mit *Ja*.

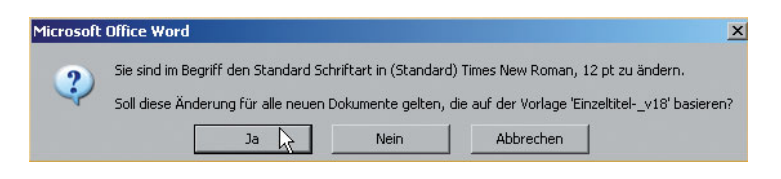

#### **Die gewählte Standardschrift gilt so lange, bis Sie eine neue festlegen.**

- Wählen Sie die Schaltfläche *Formatierung löschen*, heben Sie diese Schriftart auf und gelangen zur zuvor ausgewählten Standardschriftart *Times New Roman*.

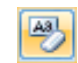

#### **Tipp**

#### **Mit Farbe schreiben**

Sie bestimmen über die Schaltfläche die Schriftfarbe. Hier können Sie aus einer Farbpalette wählen.

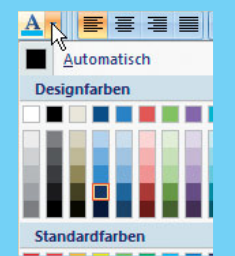

## **Texte formatieren**

Sie gestalten Zahlen und Texte, indem Sie diese durch Fett- oder Kursivschrift bzw. durch eine Unterstreichung hervorheben. Diese Gestaltungsvorgänge bezeichnet man in Word als **Formatieren**. Sie finden die Werkzeuge dazu auf der Registerkarte *Start*.

Sie können Formatierungen **vor oder nach einer Texteingabe** festlegen.

**30**

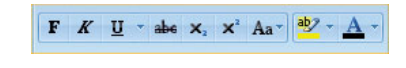

● Möchten Sie ein Wort formatieren, reicht es aus, wenn Sie in dieses klicken. Ein Wort ist für das Programm Word eine Zeichenfolge von einem Leerschritt bis zum nächsten.

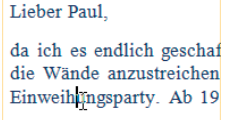

#### **Unterstreichungen**

- Öffnen Sie die Auswahl neben der Schaltfläche *Unterstreichen*, indem Sie auf das kleine Dreieck klicken.
- Sie können die unterschiedlichen Unterstreichungen angeben.

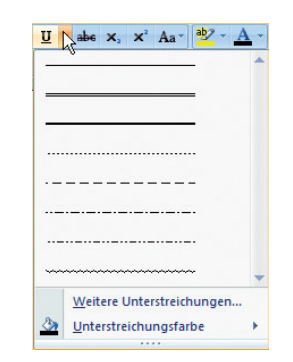

#### **Noch mehr Formatierungen**

- Das Dialogfeld *Schriftart* bietet Ihnen noch mehr Gestaltungen an. Drücken Sie dazu die Tastenkombination  $[\operatorname{Stg}] + [\mathsf{D}],$ um das zugehörige Dialogfeld zu öffnen. Ein Klick auf die Auswahlliste bei *Schriftart* auf der Registerkarte *Start* ruft das Dialogfeld ebenfalls auf.
- Klicken Sie auf den Pfeil bei *Schriftart*.

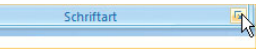

- Unter *Effekte* geben Sie an, wie Sie Zeichen formatieren möchten, z. B. Kapitälchen, Großbuchstaben.
- Beachten Sie dazu die *Vorschau* im Dialogfeld.
- Formatierungen kön- $\frac{|\mathbf{A}\mathbf{B}|}{\sigma}$ nen Sie wieder aufheben, indem Sie erneut auf die Schaltfläche der aktuellen Formatierung klicken. Haben Sie mehrere Formatierungen zugewiesen, gibt es einen einfachen Weg. Word stellt Ihnen dazu die Schaltfläche *Formatierung löschen* zur Verfügung.

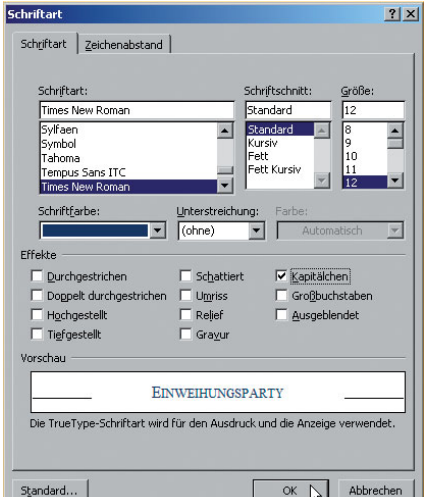

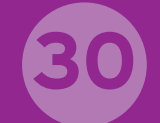

- $\bullet$  Drücken Sie die Tastenkombination  $[\text{Strg}]$  + Leertaste, heben Sie sämtliche Formatierungen auf.
- Klicken Sie z.B. in ein Wort und drücken die rechte Maustaste, erscheint eine Symbolleiste. Hier Times New  $\rightarrow$  20  $\rightarrow$   $A^*$   $A^*$   $A^*$   $\rightarrow$ können Sie schnell Formatierun- $F K \equiv \frac{dp}{2}$ ・A・モーミ gen auswählen.

#### **Tastenkombinationen zur Formatierung**

Sie können Formatierungen wie Fett, Kursiv, Unterstreichungen über die Registerkarte *Start* wählen. Alternativ dazu erzielen Sie mit **Tastenkombinationen** denselben Effekt. Hier die Übersicht:

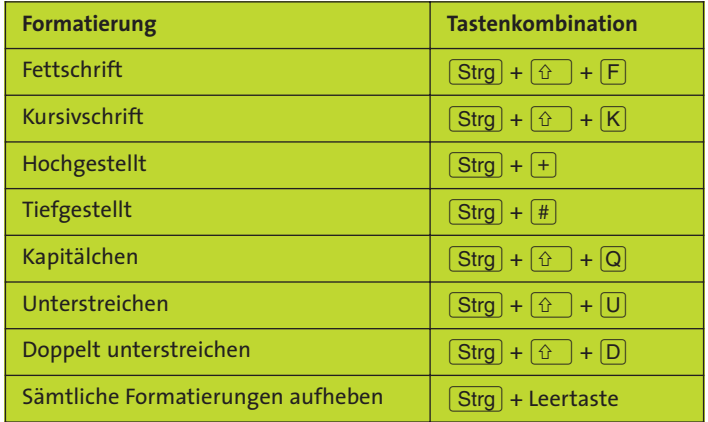

#### **Tipp**

#### **Die Uhrzeit formatieren**

Bei einer Uhrzeit wie 19.30 Uhr sollen die beiden letzten Ziffern – also hier die Minuten – unterstrichen und gleichzeitig hochgestellt werden.

1. Klicken Sie genau zwischen den Punkt (.) und die Ziffer 3.

da ich es endlich geschafft habe, die U die Wände anzustreichen und die Tept Einweihungsparty. Ab 19.30 Uhr öffne

- 2. Markieren Sie »30«.
- 3. Aktivieren Sie die *Unterstreichung*.

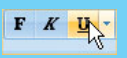

4. Klicken Sie auf die Schaltfläche *Hochgestellt*.

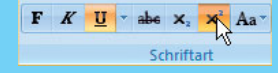

19.30 Uhr

Nachdem Sie beide Formatierungen durchgeführt haben, erscheint die Uhrzeit im neuen Layout.

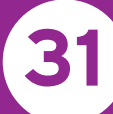

## **Schnelles Markieren mit der Maus**

Sie markieren, wenn Sie mehr als ein Wort hervorheben. Dazu stehen Ihnen mehrere Möglichkeiten zur Verfügung. Die schnellste ist die mit der Maus, die andere mit der Tastatur. Haben Sie als Anfänger Schwierigkeiten mit der Maus, können Sie auf die Tastatur zurückgreifen.

#### **Das Markieren mit der Tastatur**

Sie klicken wiederum vor den zu markierenden Ausdrücken. Sie drücken die  $\textcircled{\scriptscriptstyle f}$ -Taste und halten diese fest. Drücken Sie die  $\rightarrow$ -Taste schrittweise so lange, bis die Markierung abgeschlossen wurde.

#### **Das Markieren mit der Maus**

Das Markieren von Zeichen, Textbereichen oder des gesamten Dokuments erfolgt mit der Maus häufig schneller. Man muss nur wissen, wie es geht!

- Wenn Sie etwas markieren, erscheint die Silhouette einer **Symbolleiste**. Bewegen Sie den Mauszeiger auf diese, können Sie die dargestellten **Schalt-** $+12 + A^2 + A^3$ **flächen** schnell aktivieren.  $\mathbf{F}$   $\mathbf{K}$   $\equiv$   $\mathbf{\Psi}$   $\cdot$   $\mathbf{A}$   $\cdot$   $\equiv$   $\equiv$   $\equiv$
- $\bullet~$  Mit einem beliebigen Mausklick in das Dokument heben Sie eine Markierung wieder auf.

#### **Ein Wort markieren**

● Setzen Sie den Mauszeiger auf ein Wort. Klicken Sie mit der linken Maustaste doppelt.

Christoph Dröge ist der umstrittene Herr im Haus, nachdem seine Frau ihn und die nervig-pubertierenden Kinder wegen eines Jüngeren verlassen und er den Job verloren hat!

#### **Eine ganze Zeile markieren**

- 1. Positionieren Sie den Mauszeiger vor eine Zeile, bis er sich als Pfeil nach rechts neigt.
- 2. Klicken Sie einmal mit der linken Maustaste.

Der Chaos-Papa muss drei lästige Fliegen mit einer Klappe schlagen: fünf Nörgler am Küchentisch, ein Tohuwabohu-Haushalts-Management und die Frust-Job-Suche als 42-Jähriger! Da gehen dem Christoph schon mal die Pferde viel zu schnell durch!

#### **Mehrere Zeilen gleichzeitig markieren**

- 1. Platzieren Sie den Mauszeiger vor eine Zeile.
- 2. Ziehen Sie mit gedrückter linker Maustaste, um mehrere Zeilen zu markieren.

Christoph Dröge wird bisweilen seinem Nach-Namen zu sehr gerecht. Zuhause bei Ex-Ehefrau Cynthia, da "lief ja nicht mehr so viel." Während die Ehefrau sich mit ihrem Beruf und den drei Kindern plagte, konterte Macher Christoph den Alltag mit einem müden Lächeln.

# **31**

#### **Einen Satz markieren**

- 1. Halten Sie die  $\sqrt{\text{Strg}}$ -Taste gedrückt.
- 2. Klicken Sie innerhalb eines Satzes.

Siegessicher schlenderte er über den Firmenflur, doch jetzt ist er ein geschasster Computer-Fachmann. Ein Fehler wurde ihm unterstellt, den er nicht zu verantworten hatte. Da blieb ihm nicht besonders viel übrig, als in seinem verletzten Stolz ad hoc

#### **Einen Absatz markieren**

- 1. Platzieren Sie den Mauszeiger vor einer beliebigen Zeile innerhalb des Absatzes.
- 2. Klicken Sie dreimal schnell mit der linken Maustaste.

Christophs Ehefrau und praktizierende Sport-Therapeutin Cynthia, 38, hatte einen knackigen Fußballer therapiert, der nun im Ausland bejubelt Tore schießt. Cynthia wechselte gleich ohne Ablöse mit. Besser Waschbrett-Bauch mit wenig IQ als eine dröge Waschtrommel wie Christoph.

#### **Einen umfangreichen Text markieren**

- 1. Klicken Sie an die Stelle, an der die Markierung beginnen soll.
- 2. Halten Sie die  $\boxed{\hat{v}}$ -Taste gedrückt.
- 3. Klicken Sie auf das gewünschte Ende der Markierung.

16 Jahre Ehe und Hausfrau sind genug, fand Cynthia. Soll doch Christoph mal seinen körperlichen Einsatz in der Küche zeigen und sich mit der Erziehung seiner nervigen Brut rumschlagen: Milena (15), Tobias (14) und Felix (12) mit Haustieren Hund, Katze und Ratte.

"Das bisschen Haushalt mit Kindererziehung", dachte Chaos-Papa und muss in vielen Folgen dazu lernen. Das Euro-Geld wird immer knapper in der Haushaltskasse: Jeden Tag Billig-Spaghettis. Da quirlt der Parmesan schon aus den Kinder-Augen! Das Einkaufen so teuer sein kann, hätte Christoph nicht gedacht!

#### **Ein ganzes Dokument markieren**

Über die Schaltfläche *Alles markieren* können Sie schnell den gesamten Text eines Dokuments markieren.

- 1. Holen Sie die Registerkarte *Start* in den Vordergrund.
- 2. Klicken Sie auf die Schaltfläche *Markieren*.
- 3. Aktivieren Sie die Schaltfläche *Alles markieren*.

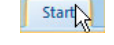

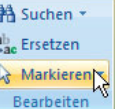

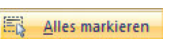

• Drücken Sie die Tastenkombination  $\lceil \text{Strg} \rceil + \lceil A \rceil$ , markieren Sie den gesamten Text eines Dokuments.

**Tipp**

Sie markieren mehrere **Textpassagen**, indem Sie zusätzlich die  $\lceil$ Strg $\rceil$ -Taste drücken.

16 Jahre Ehe und Hausfrau sind genug, fand Cynthia. Soll doch Christoph mal seinen körperlichen Einsatz in der Küche zeigen und sich mit der Erziehung seiner nervigen Brut rumschlagen: Milena (15), Tobias (14) und Felix (12) mit Haustieren Hund, Katze und Ratte.

**Die Zeilen ausrichten**

In Word können Zeilen unterschiedlich ausgerichtet werden (linksbündig, rechtsbündig oder zentriert). Sie schreiben in der Regel immer von links nach rechts.

1. Holen Sie die Registerkarte *Start* in den Vordergrund.

**32**

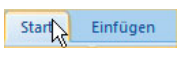

Um beispielsweise den Betreff eines Schreibens hervorzuheben, stellen Sie ihn zentriert über dem Text dar.

- 2. Klicken Sie in die Textpassage, die zentriert werden soll.
- 3. Aktivieren Sie per Mausklick die Schaltfläche *Zentriert*.

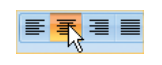

Der Chaos-Papa - Allein mit Kindern-

Christoph Dröge ist der umstrittene Herr im Haus, nachdem seine Frau ihn und die nervig-pubertierenden Kinder wegen eines Jüngeren verlassen und er den Job

#### **Der Blocksatz**

Eine weitere Schaltfläche dient zum Festlegen von *Blocksatz*. Dieser dient dazu, die Textzeile am linken und rechten Seitenrand einheitlich auszurichten.

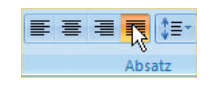

Wenn Sie normalerweise von links nach rechts schreiben, sind die Zeilenlängen fast nie gleich. Dort entsteht ein sogenannter Flatterrand. Der Blocksatz hebt dieses Manko auf. Sie finden ihn häufig bei Büchern, Zeitungen und Zeitschriften.

Christoph Dröge wird bisweilen seinem Nach-Namen zu sehr gerecht. Zuhause bei Ex-Ehefrau Cynthia, da "lief ja nicht mehr so viel." Während die Ehefrau sich mit ihrem Beruf und den drei Kindern plagte, konterte Macher Christoph den Alltag mit einem müden Lächeln.

#### **Der Abstand zwischen den Zeilen**

- 1. Klicken Sie ggf. in eine beliebige Stelle innerhalb des Brieftextes.
- 2. Öffnen Sie die Liste bei der Schaltfläche *Zeilenabstand*.
- 3. Wählen Sie einen Zeilenabstand aus.

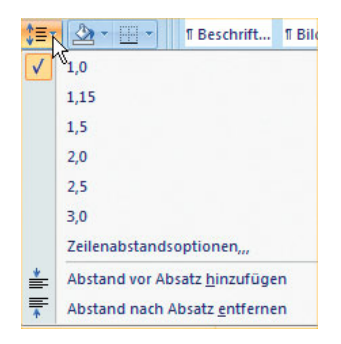

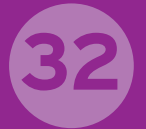

Sie können auch über die **Tastatur** die Abstände der Zeilen festlegen. Halten Sie die  $\sqrt{\text{Strg}}$ -Taste gedrückt, und tippen Sie die entsprechende Zahl auf Ihrer Tastatur ein.

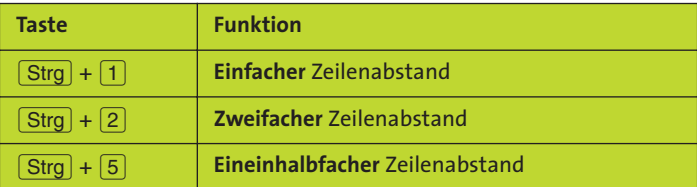

#### **Tipp**

#### **Einzüge und Absatzabstände**

Über die Registerkarte *Start* starten Sie das Dialogfeld *Absatz*, indem Sie auf die Schaltfläche mit dem kleinen Pfeil klicken.

In dem Dialogfeld legen Sie die **Einzüge** und **Abstände von Absätzen** fest. Die Angaben bei Einzug bestimmen, wie weit der Absatz links und rechts auf der Seite ausgerichtet wird.

Die beiden Felder *Vor* und *Nach* legen fest, wie groß der Abstand vor und nach dem Absatz zum restlichen Text sein soll. Beachten Sie dabei die Vorschau.

Sie können die Einzüge und Abstände auch als **Standard** über die gleichnamige Schaltfläche festlegen.

#### **Tipp**

#### **Die Zeilen nummerieren**

Möchten Sie wissen, wie viele Zeilen Ihr Dokument hat? In der Registerkarte *Seitenlayout* fügen Sie *Zeilennummern* über die gleichnamige Schaltfläche ein. Sie können festlegen, wie und wo Sie die Zeilennummern erscheinen.

Die Zeilen werden am linken Seitenrand ange-

zeigt. Auch Leerzeilen gehören dazu! Möchten Sie die Zeilennummern wieder entfernen, klicken Sie wieder auf die Schaltfläche *Zeilennummern* und geben den Befehl *Keine* an.

**ED** Zeilennummern K Seitenfarbe Keine **Fortlaufend** Jede Seite neu beginnen Jeden Abschnitt neu beginnen Für aktuellen Absatz unterdrücken Zeilennummerierungsoptionen...

> **Welt-Geschi** anhand von Schweinebu wollten, Ode eine Völkerw

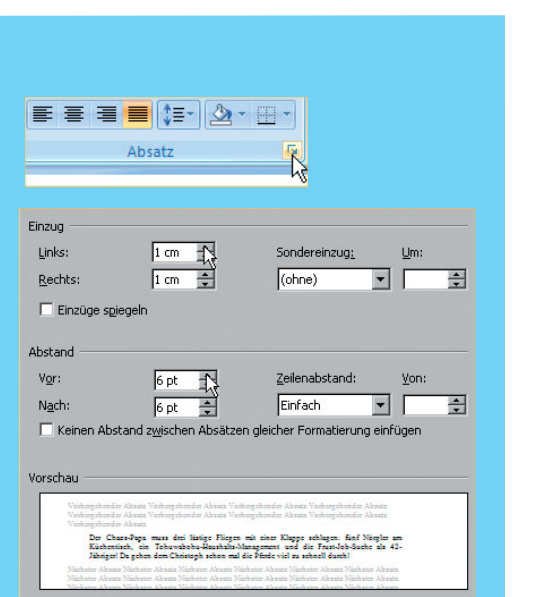

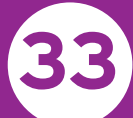

### **Formate schnell übertragen**

Die Schaltfläche mit dem Pinsel auf der Registerkarte *Start* ist Ihnen sicherlich schon aufgefallen, und vielleicht fragen Sie sich, welche Funktion sie hat. Diese Schaltfläche heißt *Format übertragen*.

Sie möchten nun einige Wörter, die Ihnen wichtig erscheinen, hervorheben. Sie können das mit jedem Ausdruck einzeln durchführen. Doch es geht auch schneller. Sie wissen  $F$   $K$ bereits, wie Sie Texte oder Zahlen hervorheben.

Möchten Sie eine bereits **vorhandene Formatierung** mehrmals vergeben, verwenden Sie am besten die Schaltfläche mit dem Pinsel – *Format übertragen*.

Mit einem Klick auf das Pinselsymbol können Sie Formate nur einmal übertragen. Per Doppelklick verwenden Sie die Funktion dagegen beliebig oft.

#### **Formate einmal übertragen**

1. Setzen Sie die Schreibmarke in das Wort, bei dem Sie das Format bereits vergeben haben.

Herr Miesepeter möchte nun einige Wörter, hervorheben. Er kann das mit jedem Ausdr schneller

- 2. Klicken Sie auf die Schaltfläche *Format übertragen*.
- 3. Klicken Sie mit der linken Maustaste auf die Schaltfläche, ändert sich das Aussehen des Mauszeigers in die Form eines Pinsels.
- 4. Übertragen Sie nun das aktivierte Format auf das andere Wort.

Herr Miesepeter möchte nun einige Verirter. hervorheben. Er kann das mit jedem Ausdi schneller

副

Einfüger Zwischenablage

Das Format wird übertragen. Die Funktion schaltet sich aus.

#### **Formate mehrmals übertragen**

Per Doppelklick verwenden Sie die Funktion dagegen beliebig oft.

- 1. Setzen Sie die Schreibmarke in das Wort, bei dem Sie das Format bereits vergeben haben.
- 2. Doppelklicken Sie auf die Schaltfläche *Format übertragen*.
- 3. Übertragen Sie das aktivierte Format auf mehrere Wörter.

Herr Miesepeter möchte nun einige Wörter, die ihm wichtig erscheinen, durch Fettschrift hervorheben. Er kann das mit jedem Ausdruck einzeln durchführen. Doch es geht auch schmeller.

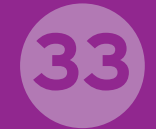

- 4. Schalten Sie den Pinsel über die Escl-Taste aus.
- Sie können auch *Format übertragen* nochmals anklicken.

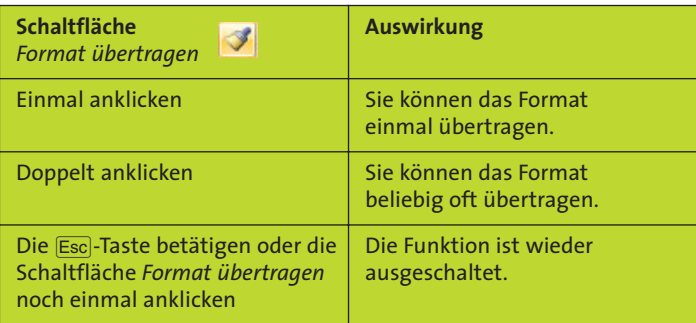

#### **Die Schaltfläche** *Format übertragen* **in die** *Symbolleiste für den Schnellzugriff* **einbinden**

Da Sie die Schaltfläche *Format übertragen* öfter nutzen könnten, legen Sie diese in der *Symbolleiste für den Schnellzugriff* an.

- 1. Bewegen Sie den Mauszeiger auf *Format übertragen*.
- 2. Wählen Sie den Eintrag *Zu Symbolleiste für den Schnellzugriff hinzufügen*.

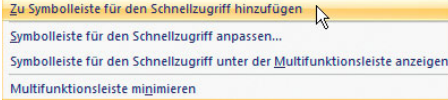

Die Schaltfläche befindet sich in der *Symbolleiste für den Schnellzugriff*. HR9-UDDDBA@V

**Tipp**

#### **Schnelle Tastenformatierung**

Klicken Sie in ein Wort und drücken die Tasten  $\boxed{\hat{\theta}}$  +  $\boxed{F3}$ , wird das Wort in Großbuchstaben dargestellt. Ein erneutes Drücken von  $\boxed{\theta}$  +  $\boxed{F3}$  macht die Formatierung wieder rückgängig.

#### **Beispiel**

Sie klicken in das Wort »formatierung« und drücken die Tastenkombination:

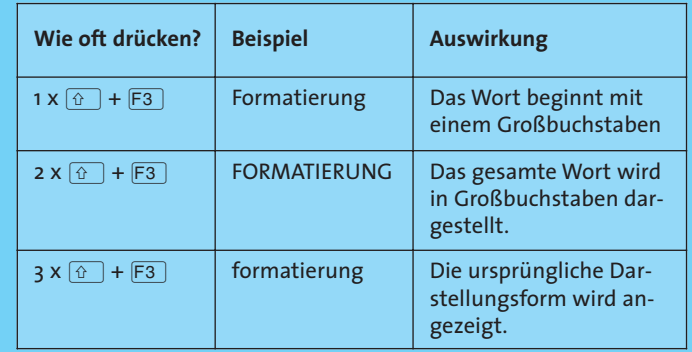

## **34**

## **Die Formatvorlagen in Word**

Die in Word 2007 voreingestellten Formatvorlagen sind bereits mit Formatierungen ausgestattet. So brauchen Sie nicht alles per Mausklick anzugeben. Diese finden Sie in der Registerkarte *Start*. Eine Formatvorlage ist eine bestimmte Folge von Formatierungen.

- 1. Wechseln Sie zur Registerkarte *Start*.
- 2. Klicken Sie ggf. in den Text.
- 3. Aktivieren Sie die Auswahl der **Formatvorlagen**.
- 4. Bewegen Sie den Mauszeiger auf die einzelnen Formatvorlagen. Beachten Sie dabei in der **Vorschau**, wie sich entsprechend der For-

matvorlage der Text im Dokument verändert. Wählen Sie eine Formatvorlage aus.

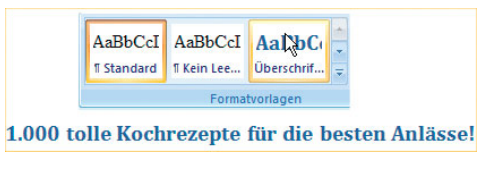

5. Öffnen Sie die Auswahl für *weitere Formatvorlagen*.

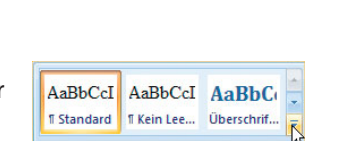

Formatvorlagen

6. Bewegen Sie den Mauszeiger auf die einzelnen Formatvorlagen. Sie erkennen, wie der Text im Hintergrund als Vorschau angezeigt wird. Mit einem Mausklick übernehmen Sie die Formatvorlage.

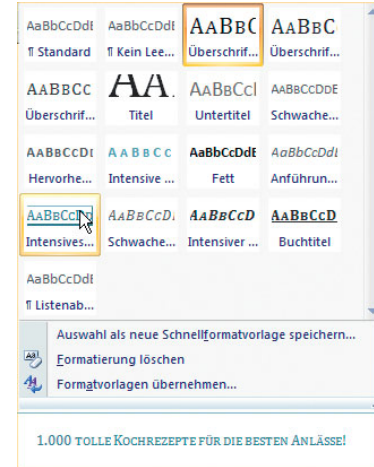

#### **Der Aufgabenbereich Formatvorlagen**

1. Klicken Sie auf den kleinen Pfeil bei *Formatvorlagen*.

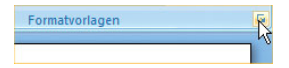

2. Sie können Formatvorlagen schnell zuweisen, indem Sie sie per Mausklick aktivieren.

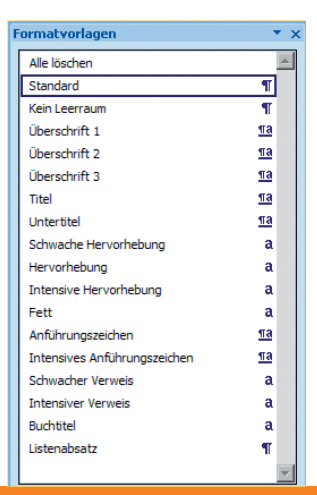

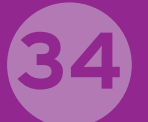

#### **Tipp**

#### **Eigene Formatvorlagen erstellen**

Sie erstellen eigene Formatvorlagen, indem Sie zunächst die Auswahl der Formatvorlagen öffnen. Klicken Sie auf die Schaltfläche *Neue Formatvorlage*.

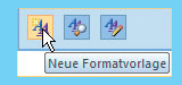

In dem Dialogfeld legen Sie fest, wie Ihre Formatvorlage aussehen soll. Bestätigen Sie zum Schluss über die Schaltfläche *OK*.

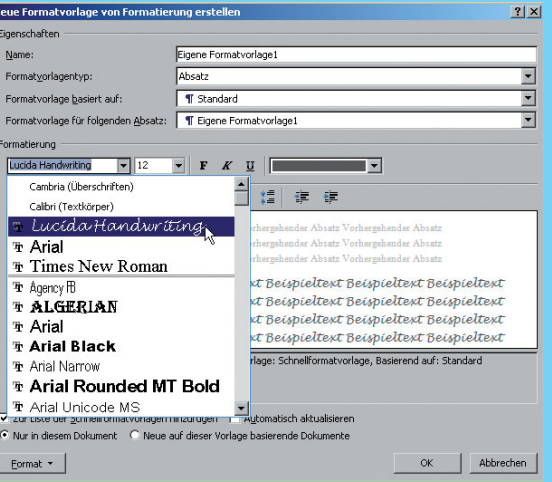

Wichtig sind dabei die zwei Optionen! Soll die Formatvorlage *nur für dieses Dokument* oder für *alle neuen Dokumente* aktiv sein?

O Nur in diesem Dokument ( Neue auf dieser Vorlage basierende Dokumente)

Haben Sie eine Formatvorlage erstellt, können Sie diese über den Formatvorlagenkatalog leicht einfügen.

#### **Die Vorschau auf die Formatvorlagen**

- 1. Aktivieren Sie die *Vorschau*.
- 2. Sie können das Layout einer Formatvorlage besser erkennen und zuweisen.

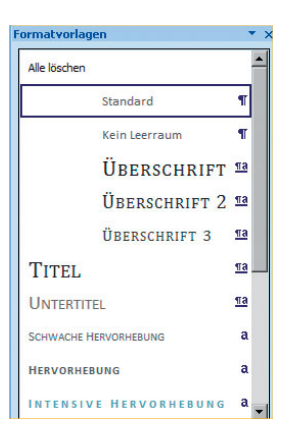

Vorschau anzeigen

.<br>Verknüpfte Formatyorlagen deaktivieren

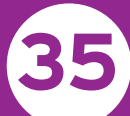

### **Aufzählungen angeben**

Beim Lesen wird der Blick als Erstes auf die Aufzählungen gerichtet. Die bekannteste Art ist sicherlich »1, 2, 3 ...«. Wie der Zufall es will, existiert eine solche Schaltfläche in Word 2007. Klicken Sie diese auf der Registerkarte *Start* an, erfolgt eine Aufzählung bzw. Nummerierung.

Sie haben für Aufzählungszeichen die Auswahl zwischen einer Nummerierung oder Aufzählungszeichen. Sie können einen Text zuerst schreiben, ihn dann markieren und die Aufzählungen aktivieren. Anders geht es auch! Sie schalten zuerst die Funktion ein und schreiben dann.

#### **Aufzählungen nummerieren**

- 1. Aktivieren Sie ggf. die Registerkarte *Start*.
- 2. Wählen Sie die Schaltfläche *Nummerierung*.
- 3. Word 2007 nummeriert, sobald Sie die Æ-Taste drücken.

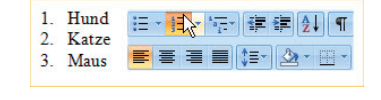

● Die Aufzählung endet automatisch, wenn Sie die letzte Zeile leer lassen und die (—)-Taste drücken.

- Klicken Sie auf die Schaltfläche *Einzug verkleinern*, zählt Word mit **Unterpunkten**.
- 1. Säugetiere a Hund  $\mathbf{b}$ Katze Maus  $\mathbf{c}$ .
- - Über die Schaltfläche *Liste mit mehreren Ebenen* legen Sie Aufzählungen und Nummerierungen mit mehreren Ebenen an.
- Klicken Sie auf die Schaltfläche neben der Schaltfläche *Nummerierung*, öffnet sich eine *Nummerierungsbibliothek*. Hier können Sie unterschiedliche **Nummerierungsformate** festlegen.

1. Hund 2. Katze 3. Maus

#### **Eine Aufzählung löschen**

Sie können Aufzählungen auch wieder löschen (wie hier bei »Hund, Katze, Maus«). Wichtig dabei ist, dass die komplette Zeile markiert ist.

- 1. Sie setzen den Mauszeiger vor die zu entfernende Aufzählung. Hier im Beispiel ist es »2. Katze«.
- 2. Markieren Sie die Zeile per Mausklick.

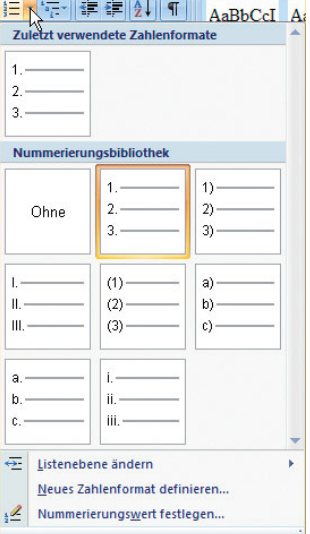

 $a_{\overline{z}}$ 

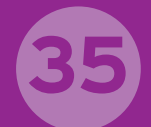

3. Drücken Sie die Entfl-Taste. Die Katze ist weg.

Die Aufzählung wurde von Word automatisch angepasst. Die Maus, die vorher die Nummer 3 war, erhält die Nummer 2.

 $\epsilon$ 

#### **Die Aufzählungszeichen**

Eine weitere Möglichkeit der Darstellung sind die Punkte (*Aufzählungszeichen*). Die Arten der einzelnen Aufzählungen sind vielfältig und nicht nur auf diese Schaltfläche beschränkt.

- $\bullet$  Klicken Sie neben der Schaltfläche der *Aufzählungszeichen* auf den Pfeil, erhalten Sie noch mehr Möglichkeiten zur Gestaltung.
- $\blacksquare$  Weitere Alternativen finden Sie über den Weg *Neues Aufzählungszeichen definieren*.

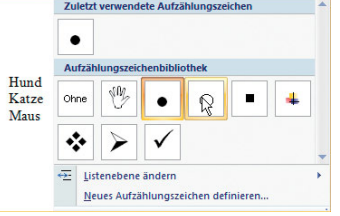

 $\bullet$  Hund

• Katze · Maus

> 建建 EIG-B

#### **Tipp**

#### **Neu nummerieren**

Gelegentlich soll eine Nummerierung nicht fortgesetzt werden. In diesem Beispiel soll mit einer neuen Nummerierung bei Punkt 4 begonnen werden.

- $1$  Hund 1. Klicken Sie in diese 2 Katze Zeile, in der die 3. Maus Nummerierung neu 4 BMW 5. VW beginnen soll. 6. Mercedes
- 2. Öffnen Sie die Auswahl über die Schaltfläche bei *Nummerierung*.

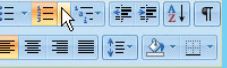

#### 3. Geben Sie *Nummerierungswert festlegen* an.

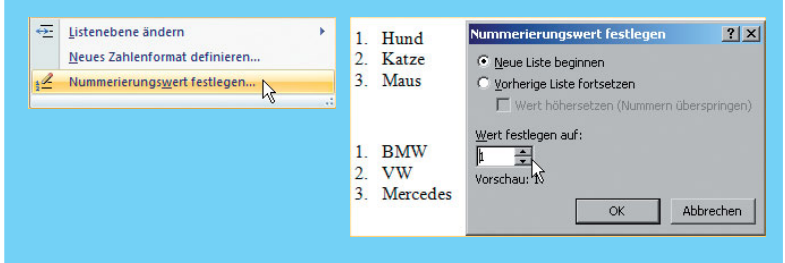

4. Legen Sie fest, dass die Nummerierung wieder mit *1* beginnen soll.

## **36**

## **Unsere Hochzeit – einen Tagesablauf erstellen**

Symbole können auch als Aufzählungszeichen angegeben werden. Dazu klicken Sie z. B. auf den Pfeil bei *Aufzählungszeichen*.

Sie gelangen in die Bibliothek der *Aufzählungszeichen*. Hier können Sie bereits Aufzählungszeichen festlegen. Weitere Möglichkeiten finden Sie, wenn Sie nun den Eintrag *Neues Aufzählungszeichen definieren* wählen. Sie haben die Auswahl zwischen Symbol, Bild und Schriftart.

- 1. Tippen Sie den Text.
- 2. Markieren Sie den Text.
- 3. Öffnen Sie die Auswahl neben der Schaltfläche *Aufzählungszeichen*.

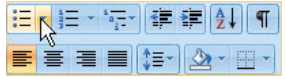

15.00 Uhr Kirchliche Trauung 16.00 Uhr Hochzeitsbilder 16.30 Uhr Großes Pommesessen 17.00 Uhr Fahrt zum Restaurant Wolke 18.00 Uhr Bilderschau vom Vater der Braut 19.00 Uhr Buffet 21.00 Uhr Wir bitten zum Tanz

- 4. Wählen Sie die Schaltfläche *Symbol*. Das ist eine Schriftart, die aus Symbolen besteht.
- 5. Wählen Sie innerhalb des Dialogfelds per Mausklick ein Symbol aus.

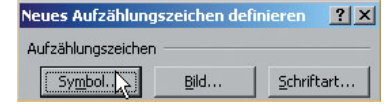

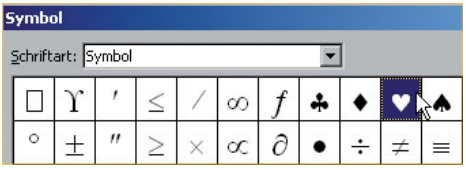

6. Bestätigen Sie jeweils zweimal über die Schaltfläche *OK*, wird das neue Aufzählungszeichen eingefügt.

Öffnen Sie nun über die Schaltfläche bei *Aufzählungszeichen* die *Aufzählungszeichenbibliothek*, befindet sich das von Ihnen

gewählte Zeichen dort. Es kann von hier aus angegeben werden.

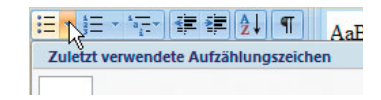

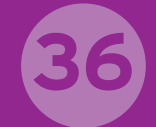

#### **Tipp**

#### **Farbige Aufzählungen**

Aufzählungen können in einer anderen Farbe dargestellt werden. Aktivieren Sie hier im Beispiel über die Schaltfläche *Schriftfarbe* die Farbe *Rot*.

- 1. Markieren Sie die Aufzählungszeichen.
- 15.00 Uhr Kirchliche Trauung 16.00 Uhr Hochzeitsbilder • 16.30 Uhr Großes Pommesessen **v** 17.00 Uhr Fahrt zum Restaurant Wolke 18.00 Uhr Bilderschau vom Vater der Braut 19.00 Uhr Buffet 21.00 Uhr Wir bitten zum Tanz 2. Öffnen Sie die  $A^{\dagger} A^{\dagger}$ Auswahl bei *Schriftfarbe*. 3. Klicken Sie hier im Beispiel auf die Farbe *Rot*.

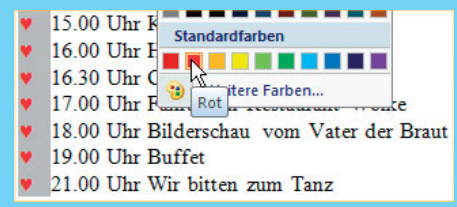

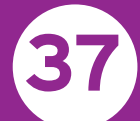

### **Texte verschieben und kopieren**

Texte können bewegt bzw. verschoben und kopiert werden. Dazu existieren in Word zwei Schaltflächen. Möchten Sie einen Text verschieben oder kopieren, muss er zuerst markiert sein.

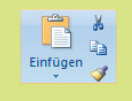

Möchten Sie einen Text im Dokument bewegen, dann können Sie auf der Registerkarte *Start* die Schaltfläche mit der Schere anklicken. Diese schneidet die Markierung aus. Soll die Textstelle dagegen dupliziert werden, kopieren Sie diese.

- **Beim Ausschneiden** verschwindet der markierte Text.
- Beim *Kopieren* bleibt der Originaltext bestehen.

Gleichgültig, welche Schaltfläche Sie wählen, die darauffolgende Vorgehensweise – das *Einfügen* – bleibt dieselbe. Daher wird hier nur die Funktion *Texte verschieben* beschrieben.

#### **Texte verschieben**

- 1. Tippen Sie einen Text.
- 2. Markieren Sie den ersten Satz.

● Einen ganzen Satz können Sie auch markieren, indem Sie die Strg -Taste gedrückt halten und in den entsprechenden Satz klicken.

#### Am Montag fahren wir aufs Land. Morgen ist Sonntag. Heute ist ein schöner Tag.

3. Klicken Sie auf die Schaltfläche *Ausschneiden*.

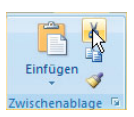

- Ihr Text befindet sich in der sogenannten *Zwischenablage*. Er wartet förmlich darauf, per Mausklick eingefügt zu werden.

#### **Das Einfügen**

Sie müssen dazu die Schreibmarke dorthin setzen, wo die Textpassage eingefügt werden soll. Dann klicken Sie einfach auf der Registerkarte *Start* auf die Schaltfläche *Einfügen*.

- 1. Setzen Sie den Cursor dorthin, wo die Textstelle jetzt erscheinen soll.
- 2. Klicken Sie auf die Schaltfläche *Einfügen*.

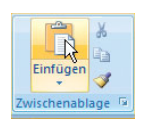

Morgen ist Sonntag. Heute ist ein schöner Tag. 7

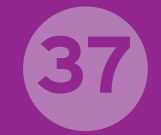

- Der Satz wurde an der neuen Stelle eingefügt.

Morgen ist Sonntag. Heute ist ein schöner Tag. Am Montag fahren wir aufs Land.

- Ausschneiden, kopieren und einfügen können Sie auch über die Tasten:

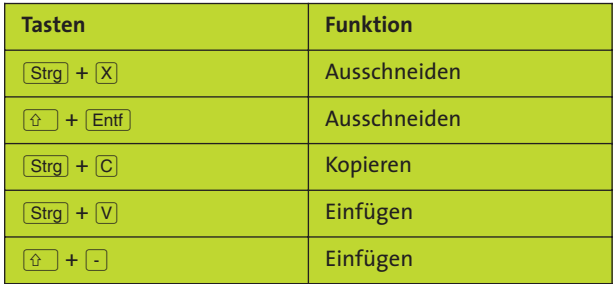

- **Ausschneiden**, **kopieren** und **einfügen** können Sie auch über das **Kontextmenü**, indem Sie mit der rechten Maustaste auf die entsprechende Stelle im Dokument klicken.

#### **Die Schaltflächen in der Symbolleiste anlegen**

Die Schaltflächen **Ausschneiden**, **Kopieren** und **Einfügen** benötigen Sie öfter. Sie sollten diese in der Symbolleiste für den Schnellzugriff anlegen.

- 1. Bewegen Sie den Mauszeiger auf eine Schaltfläche.
- 2. Drücken Sie die rechte Maustaste.
- 3. Aktivieren Sie den Befehl *Zu Symbolleiste für den Schnellzugriff* hinzufügen.
- 4. Wiederholen Sie den Vorgang, bis sich die Schaltflächen in der Symbolleiste befinden.

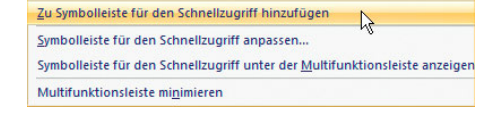

- Die Schaltflächen sind in der *Symbolleiste für den Schnellzugriff* angelegt.

HR9-0 DEEBRAV& DB

#### **Tipp**

#### **Die Zwischenablage nutzen**

Alles, was Sie kopieren (und ausschneiden), landet in der **Zwischenablage** von Office. Es ist das Kurzzeitgedächtnis des Computers. Sobald Sie den PC ausschalten, sind diese Daten verloren. Stellen Sie sich die Zwischenablage im Aufgaben-

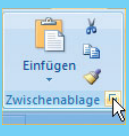

bereich wie einen Kleiderschrank vor, der für 24 Kleidungsstücke Platz hat. Bei Bedarf holen Sie sich das passende heraus. Kaufen Sie ein neues Kleidungsstück, verschwindet das älteste. Genau so ist es mit der Zwischenablage. Sie können bis zu 24 Kleidungsstücke – oh, Verzeihung – Elemente wieder einfügen, die Sie selbst einmal z. B. kopiert haben. Um die Zwischenablage zu öffnen, klicken Sie auf den kleinen *Pfeil* bei der *Zwischenablage*.

## **Schnelles Verschieben und Kopieren**

Hier kommt die Maus! Für geübte Mausbenutzer ist die Nutzung der Maus schneller. Dabei verwenden Sie die sogenannte Drag&Drop-Methode.

Drag&Drop bedeutet, den Mauszeiger auf ein Symbol zu bewegen, die linke Maustaste zu drücken und zu halten, den Mauszeiger zu bewegen und dann die Maustaste wieder loszulassen. So lässt sich etwa ein Symbol an eine andere Stelle bewegen und dort ablegen.

Übersetzt heißt das ungefähr »Ziehen und Ablegen«. Sie positionieren den Mauszeiger vor der Markierung und halten die linke Maustaste fest. Unter dem Mauszeiger erscheint ein gestricheltes Rechteck. Word teilt Ihnen mit: Sie können verschieben.

#### **Texte verschieben**

**38**

- 1. Tippen Sie den Text.
- 2. Markieren Sie den Text.
- 3. Drücken Sie die linke Maustaste, und halten Sie sie fest.
- Vor dem Mauszeiger erscheint eine *gestrichelte Linie*. Die Maustaste halten Sie weiterhin gedrückt.

Sie setzen die gestrichelte Linie an die Stelle, an die Sie den Text neu einfügen möchten. Dann lassen Sie die Maustaste los.

4. Ziehen Sie den Text an die neue Stelle. Die gestrichelte Linie »wandert« mit!

Morgen ist Sonntag. Heute ist ein schöner Tag. Þ.

5. Sobald Sie die Maustaste loslassen, ist der Text verschoben.

Der Text verschwindet von der alten Position und erscheint an der neuen. Er wurde in diesem Fall **verschoben**.

Heute ist ein schöner Tag. Morgen ist Sonntag.

#### **Texte kopieren**

Übrigens können Sie mit der Maustaste auch *kopieren*. Es ist dieselbe Prozedur wie beim Verschieben. Nur drücken Sie hier zusätzlich die [Strg]-Taste. Am Mauszeiger erscheint dann ein Plus (**+**).

Heute ist ein schöner Tag. Morgen ist Sonntag. Am Montag fahren wir aufs Land. ्र<br>नेग

Sie setzen die gestrichelte Linie an die Stelle, an der Sie den Text neu einfügen möchten. Dann lassen Sie die Maustaste los. Der Text wurde kopiert und an der neuen Stelle eingefügt.

 $\bullet~$  Ausschneiden, kopieren und einfügen können Sie auch über das **Kontextmenü**, indem Sie mit der rechten Maustaste auf

die entsprechende Stelle im Dokument klicken.

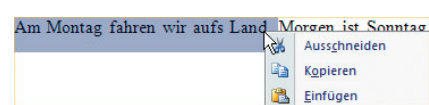

#### **Kopieren und Ausschneiden mit Leerzeichen**

Sie können kopieren und ausschneiden mit dem Leerzeichen, d.h., hinter dem Punkt am Satzende befindet sich ein Leerzeichen, bevor der nächste Satz anfängt.

- Sie sollten kontrollieren, ob diese Option in Ihrem Word aktiviert ist.
- 1. Klicken Sie auf die *Office*-Schaltfläche.
- 2. Aktivieren Sie die Schaltfläche *Word-Optionen*.
- 3. Geben Sie *Erweitert* an.

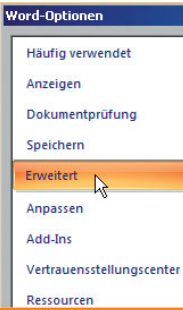

- Möchten Sie die Leerzeichen mitkopieren und ausschneiden, sollte diese Option aktiviert sein.  $\triangledown$  Ausschneiden und Einfügen mit Leerzeichenausgleich $\odot$ 

#### **Tipp**

#### **Falsch eingefügt?**

Wenn's einmal mit dem Verschieben bzw. Drag&Drop danebengeht und der Text an eine falsche Stelle eingefügt wird, klicken Sie auf die Schaltfläche *Rückgängig* in der *Symbolleiste für den Schnellzugriff*. Sie können auch die Tastenkombination  $\boxed{\text{Strg}}$  +  $\boxed{Z}$  drücken.

Hiermit heben Sie den letzten Befehl wieder auf. Ihr Bildschirm sieht dann genauso aus wie vorher, so als wenn nichts passiert wäre. Sie können es mit Drag&Drop noch einmal versuchen.

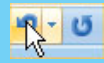

In diesem Zusammenhang stehen Ihnen noch zwei weitere Schaltflächen zur Verfügung.

Über die Schaltfläche *Wiederherstellen* oder Tastenkombination  $\boxed{\text{Strq}} + \boxed{Y}$  stellen Sie die rückgängig gemachte Aktion wieder her.

Über die Schaltfläche *Wiederholen* oder Tastenkombination  $\lceil \text{Strg} \rceil + \lceil \text{Y} \rceil$  wiederholen Sie Ihre letzte Aktivität in Word.

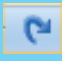

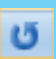

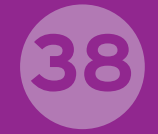

## **Ein Stichwortverzeichnis anlegen**

Wenn Sie ein mehrseitiges Dokument haben, lohnt es sich vielleicht, ein Stichwortverzeichnis – einen **Index** – anzulegen.

Der Index wird auf den **letzten Seiten** des Dokuments eingefügt. So wissen Sie immer, wo auf welcher Seite das zu suchende Thema steht. In diesem Buch befindet sich ebenfalls ein Index. Er wurde auf gleiche Art und Weise angelegt.

#### **Einen Index anlegen**

**39**

1. Markieren Sie zunächst das Wort, das Sie zum Index hinzufügen möchten.

Einfügen

Ausschneiden transportiert den Inha die Zwischenablage, von wo sie in Programmfenster geholt werden kön gelöscht.

Überprüfen

Verweise<sub>n</sub> Sendungen

2. Wechseln Sie zur Registerkarte *Verweise*.

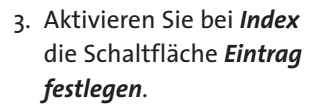

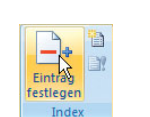

Seitenlayout

- Falls Sie den Eintrag vorher nicht markiert haben, können Sie ihn hier im Dialogfeld auch noch eintippen.
- Sie können entscheiden, ob der Indexeintrag ein **Haupt-** oder **Untereintrag** sein soll.
- 4. Über die Schaltfläche *Festlegen* fügen Sie den Eintrag zum **Index** hinzu.
- Im Text erkennen Sie den Indexeintrag. Er wird nur am Bildschirm angezeigt, also nicht ausgedruckt.

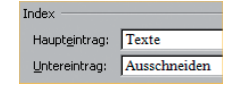

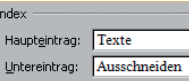

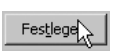

Ausschneiden [ XE "Texte: Ausschneiden" | | die markierten Objekte in die Zwisch Zellenbereiche, aber auch auf andere Prog zum Kopieren wird das Original dabei gelö

#### **Einen Index einfügen**

- 1. Platzieren Sie den Cursor unterhalb des Textes, am Ende eines Dokumentes. Dort soll der Index erscheinen.
- 2. Aktivieren Sie die Schaltfläche *Index einfügen*.

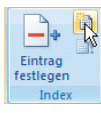

3. Sie gelangen in das Dialogfeld, in dem Sie noch entsprechende Änderungen vornehmen können.

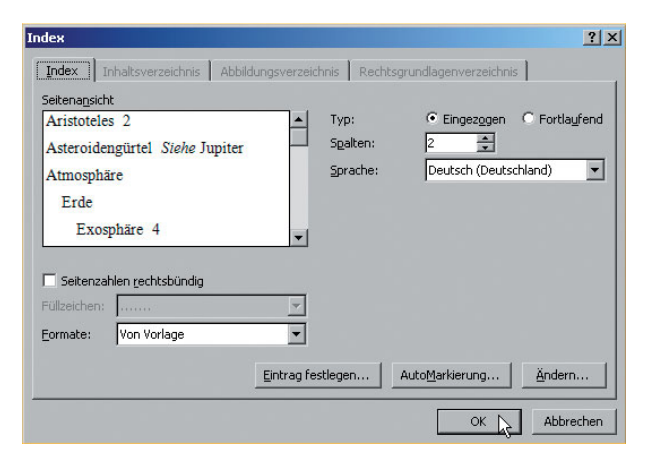

4. Bestätigen Sie über die Schaltfläche *OK*.

Der Index wird unten im Dokument eingefügt.

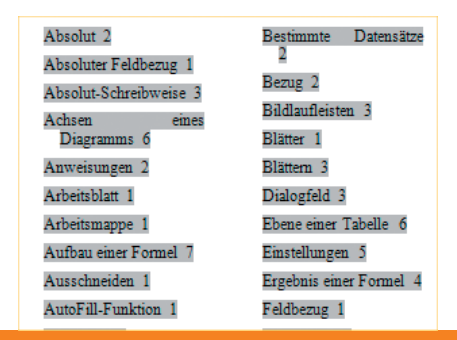

#### **Tipp**

#### **Die Indexwörter sehen!**

Mithilfe der Schaltfläche lassen sich die Indexeinträge einund ausblenden.

#### Verzeichnis¶ 旧→ 旧→ 特→ 健 健 例 <mark>4</mark>

 $\begin{array}{|c|c|c|c|c|}\hline \downarrow \equiv & \Delta & \quad \text{if} \quad \text{if} \quad \$ 

 $\begin{tabular}{ll} \hline $\mathbb{W}$ Verzeichnisse \& XE. \quad ``Verzeichnisse \& ``\&" \text{ sind} \quad wie \; die \\ Schubladen - eines Schranks \: (= Festplatte). \; Alle Dateien, \; die-zusammenengehören, kommen-in-dieselbe Schublade (= \end{tabular}$ Verzeichnis).

**39**

## **Umsätze berechnen**

In Word können Sie sogar eine Berechnung bzw. Kalkulation ausführen. Es wäre hilfreich, wenn Sie sich dabei mit **Excel** auskennen. Aber auch ohne Grundkenntnisse wird Ihnen auf diesen zwei Seiten gezeigt, wie eine kleine Kalkulation in Word einzubinden ist.

- 1. Holen Sie die Registerkarte *Einfügen* in den Vordergrund.
	- Einfügen E Tabelle Tabeller

Tabelle einfügen... Tabelle zeichnen Text in Tabelle umwandeln... Excel-Kalkulationstabelle Schnelltabellen

- 2. Aktivieren Sie die Schaltfläche *Tabelle*.
- 3. Starten Sie die *Excel-Kalkulationstabelle*.
- Die Excel-Kalkulationstabelle öffnet sich.

#### **Doppelklicken!**

**40**

- Klicken Sie **außerhalb** der Kalkulation doppelt, gelangen Sie zum **Dokument** in Word. Klicken Sie doppelt in die Kalkulation, gelangen Sie zur Excel-Kalkulationstabelle. Sie können so jederzeit Daten ändern oder neu eingeben.

#### **Eine Umsatzstatistik erstellen**

In Excel spricht man von **Zellen**. Das ist der Schnittpunkt von **Spalten** und **Zeilen**.

 $\overline{4}$ 

 $\overline{\mathbf{5}}$ 

München

40,000

30,000

70,000

40.000

30,000

70.000

- 1. Geben Sie in den einzelnen Zellen die Angaben ein.
- Die kleine Umsatzstatistik ist erstellt.
- 2. Markieren Sie die Zellen, in denen die letzten Umsätze stehen.

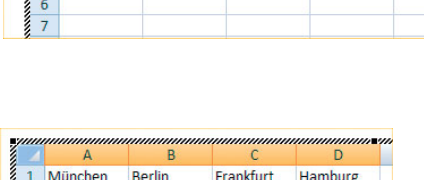

30,000

40.000

70.000

 $\overline{R}$ 

30,000

40,000

70,000

Berlin

 $\epsilon$ 

50,000

60,000

110,000

50,000

60,000

110,000

Frankfurt

 $\mathbf{D}$ Hamburg

50,000

20,000

70,000

50,000

20,000

 $-70.000$ 

3. Klicken Sie auf die Schaltfläche *Untersteichen*.

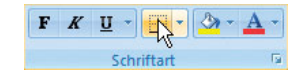

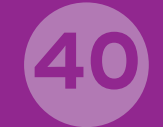

#### **Das Ergebnis**

In der Zeile 5 soll das Ergebnis stehen.

- 1. Markieren Sie die Zellen der Kalkulation.
- Dadurch, dass die Excel-Tabelle aktiviert ist, ändert sich die Registerkarte.

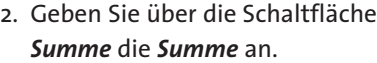

- Die Summe wird errechnet.

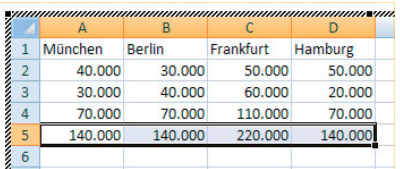

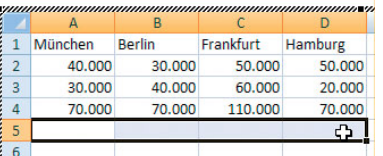

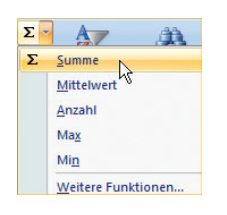

- Verkleinern Sie das **Fenster der Excel-Tabelle**, wird der **Ausschnitt** im Dokument angepasst. Bewegen Sie dazu den Mauszeiger auf einen der Ziehpunkte, und verkleinern  $\frac{1}{\sqrt{2}}$ Sie mit gedrückter, linker Maustaste den Ausschnitt.
- Klicken Sie doppelt mit der Maustaste außerhalb der Kalkulation, gelangen Sie zum Dokument zurück.

#### **Tipp**

#### **Der Euro**

Sie können über die Schaltfläche die Währung *Euro* angeben. Haben Sie die Zahlen bereits eingetragen, markieren Sie diese.

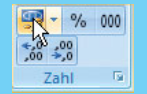

## **Mit einem Diagramm präsentieren**

Fakten prägen sich besser ein, wenn sie ein wenig »aufgepäppelt« sind. Wo »nackte« Zahlen nichts aussagen, kommen die Diagramme ins Spiel.

Sie haben beim Trick zuvor die Kalkulation erstellt.

1. Klicken Sie doppelt im Dokument in die Kalkulation.

**41**

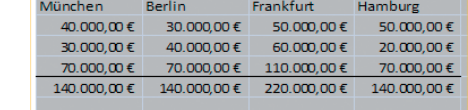

2. Die Excel-Kalkulationstabelle wird gestartet.

#### **Ein Diagramm einfügen**

Das Diagramm soll den Filialnamen und den Gesamtumsatz anzeigen.

- 1. Markieren Sie die 1. Zeile (die **Filialen**).
- 2. Drücken Sie die [Strg]-Taste und halten sie nieder.
- 3. Markieren Sie mit der Maus die 5. Zeile (die **Gesamtumsätze**). Lassen Sie die [Strg]-Taste wieder los.
- 4. Klicken Sie auf die Registerkarte *Einfügen*.
- 5. Wählen Sie ein Diagramm aus.
- Das Diagramm wird eingefügt.

#### **Die Größe des Diagramms**

1. Bewegen Sie den Mauszeiger auf den Eckpunkt (**Ziehpunkt**) des Diagramms.

Einfügen

2. Mit gedrückter, linker Maustaste verkleinern bzw. vergrößern Sie das Diagramm.

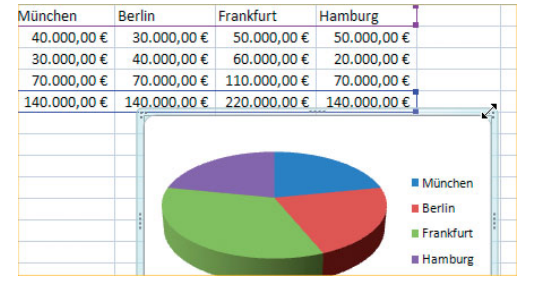

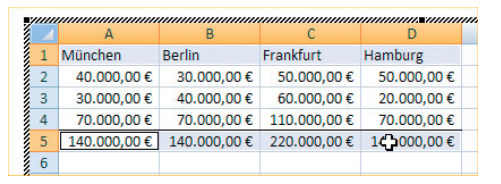

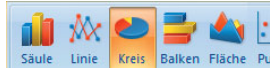

## **41**

#### **Das Diagramm verschieben**

1. Bewegen Sie den Mauszeiger innerhalb des Diagramms auf eine weiße Fläche, ändert der Mauszeiger sein Aussehen.

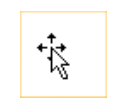

2. Mit gedrückter, linker Maustaste **verschieben** Sie das Diagramm.

#### **Zahlen in einem Diagramm**

- 1. Bewegen Sie den Mauszeiger auf die Datenreihen des Diagramms. Hier ist es der Kreis.
- 2. Drücken Sie die rechte Maustaste.
- 3. Aktivieren Sie den Befehl *Datenbeschriftungen hinzufügen*.

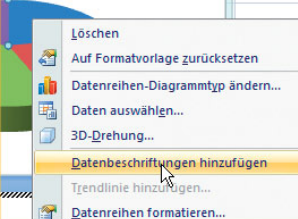

- - Die Datenbeschriftungen werden hinzugefügt.
- Verkleinern Sie das **Fenster der Excel-Tabelle**, wird der **Ausschnitt** im Dokument angepasst. Bewegen Sie dazu den Mauszeiger auf einen der Ziehpunkte, und verkleinern Sie mit gedrückter,  $\mathbf{L}$ linker Maustaste den Ausschnitt.

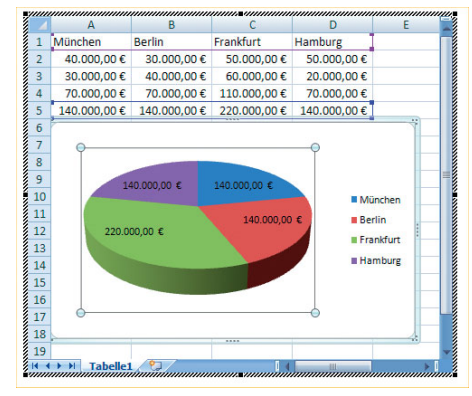

 $\bullet$  Klicken Sie doppelt mit der Maustaste außerhalb der Kalkulation, gelangen Sie zum Dokument zurück.

#### **Tipp**

#### **Neue Daten schnell eingefügt**

Möchten Sie eine neue Datenreihe in ein Diagramm einfügen, markieren Sie die neuen Daten. Ziehen Sie die Daten in das Diagramm. Das Diagramm passt sich automatisch an.

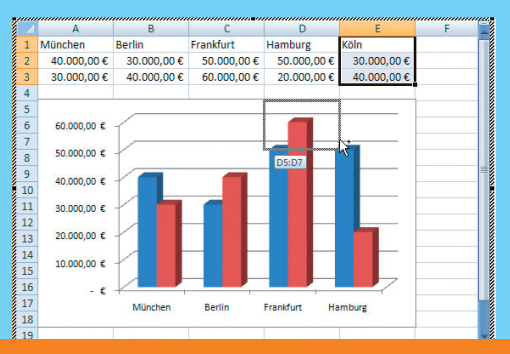